# **How to manage Calendar at General Configuration**

## Step-by-step guide

- Go to Linkscope Web application and if you're not already signed in, select **Sign in.**
- From the Linkscope Web application, you click to **Configuration ?General? Calendar** at the menu.

Note: With the Administrator role, you will see all calendars and full functionality. With other roles, you will only see assigned calendars and do not have the rights: add/edit/delete/duplicate calendar

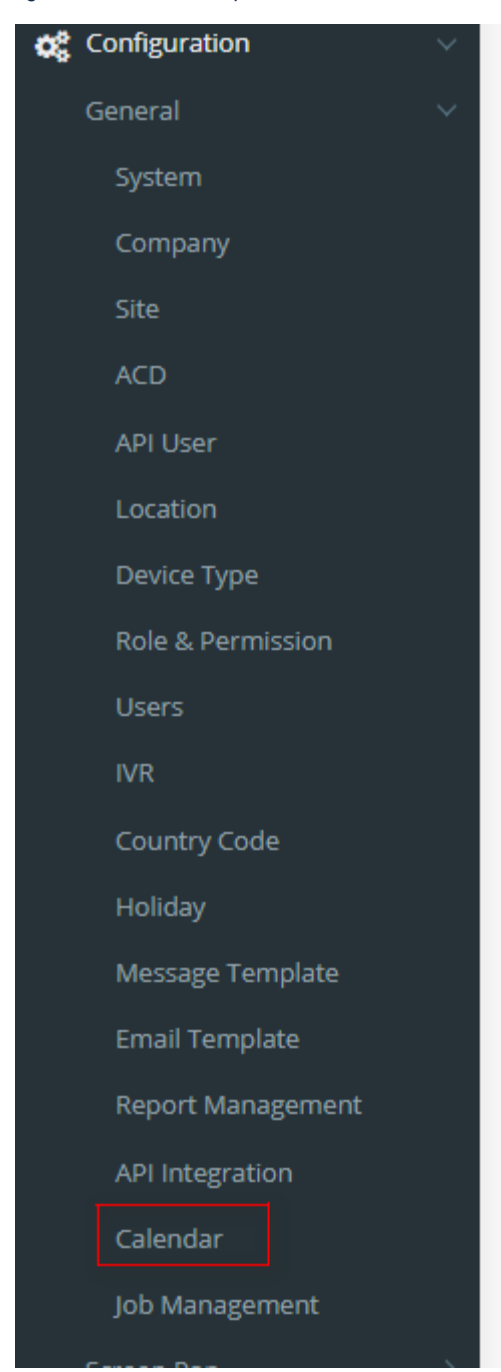

#### **ADD A NEW CALENDAR**

Allow **Administrator** to set roles to access calendar:

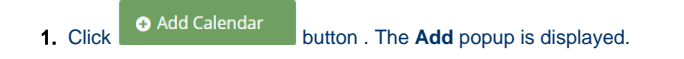

2. At the **Add** popup, you enter **Name** and **Description** fields.

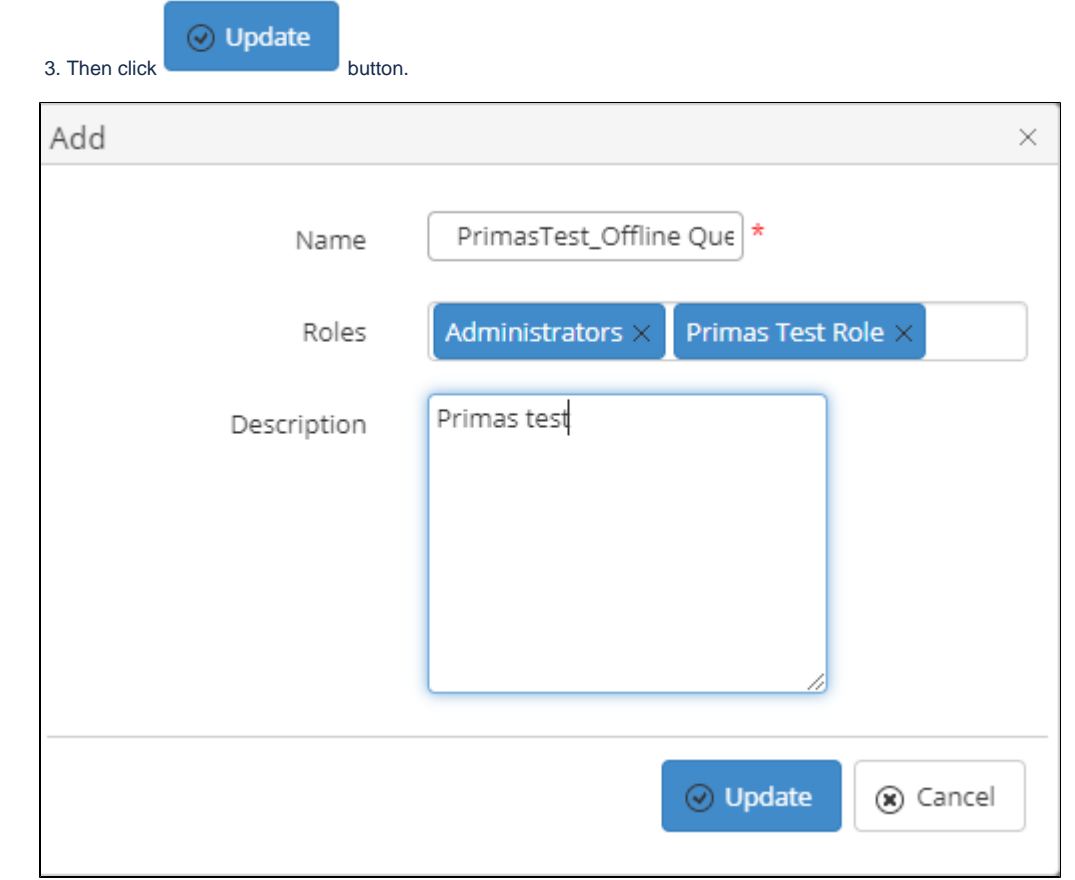

If the system shows this message, you created successfully a new Calendar.

Successfully saved configurations.

#### **EDIT A CALENDAR**

1. On the **Calendar List** table, select any row you want to edit the Calendar.

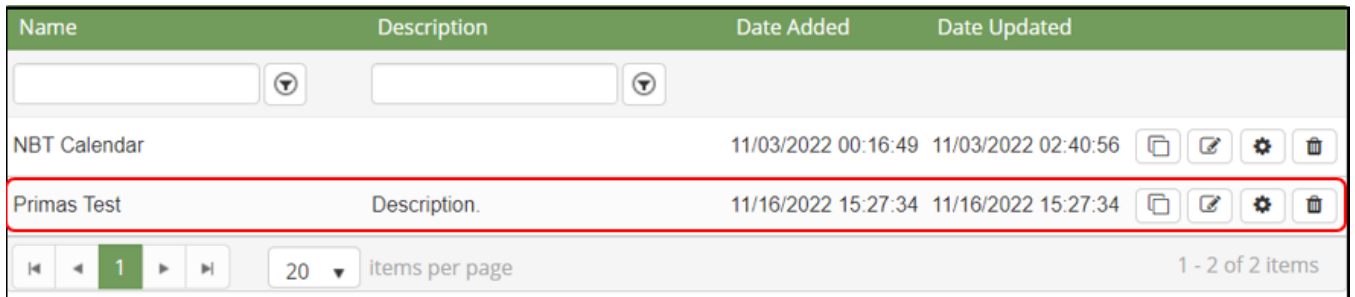

# 2. Click button on that row. The **Edit** popup is displayed.

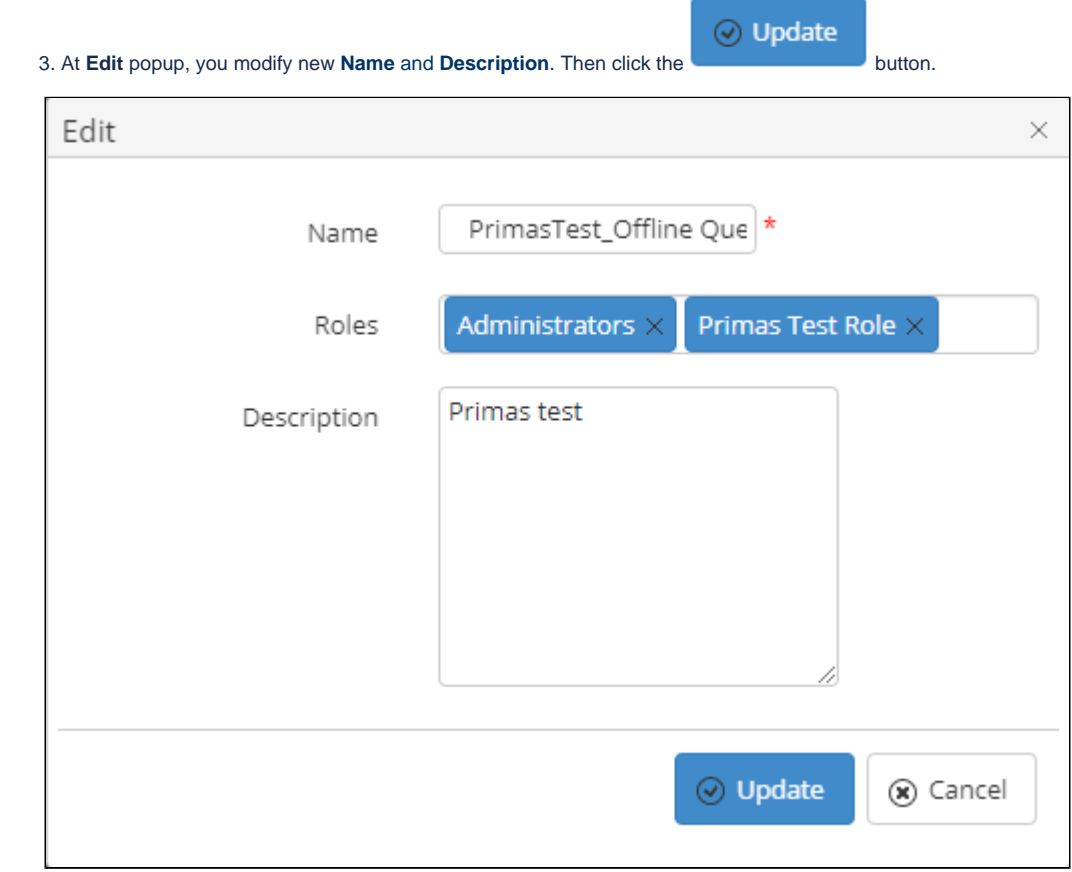

If the system shows this message, you edited successfully a Calendar.

Successfully saved configurations.

### **DUPLICATE A CALENDAR**

1. On the **Calendar List** table, select any row you want to duplicate the Calendar.

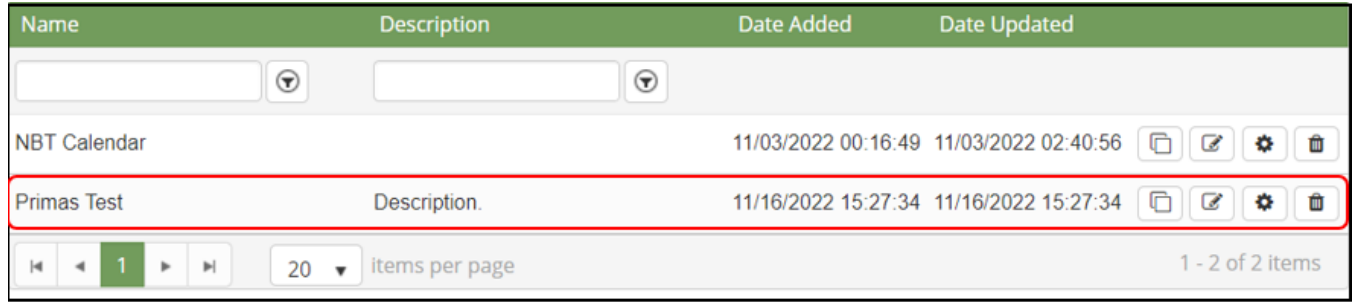

2. Click **button on that row. The Duplicate** popup is displayed.

3. At **Duplicate** popup, you modify new **Name** and **Description**. Then click the **button.** button.

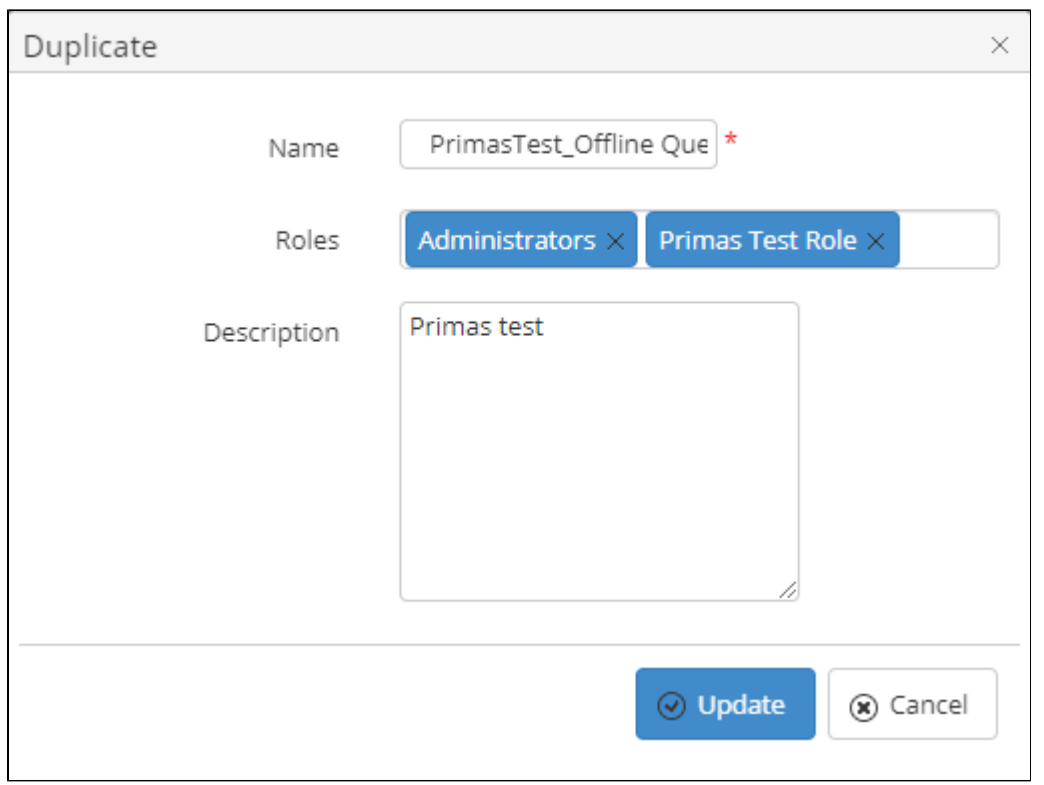

If the system shows this message, you duplicated successfully a Calendar.

Successfully saved configurations.

## **DELETE A CALENDAR**

1. On the **Calendar List** table, select any row you want to delete the Calendar.

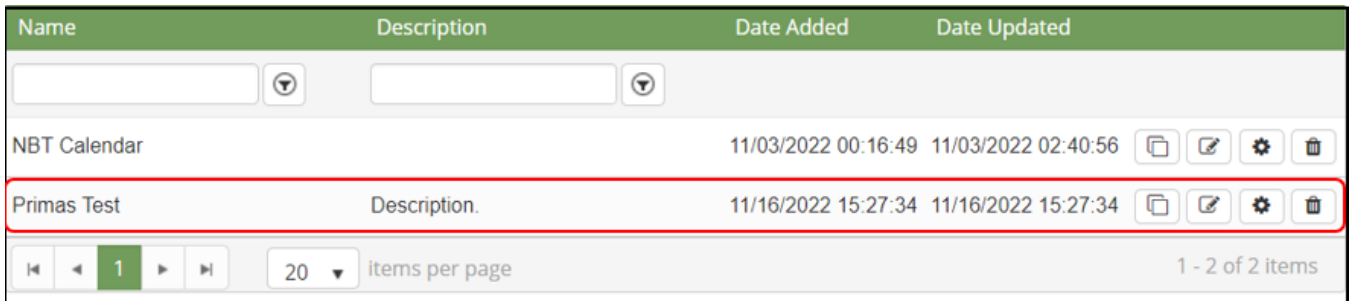

2. Click  $\boxed{\Box}$  button on that row.

3. There're alert displays after you click to this button. Select **OK**.

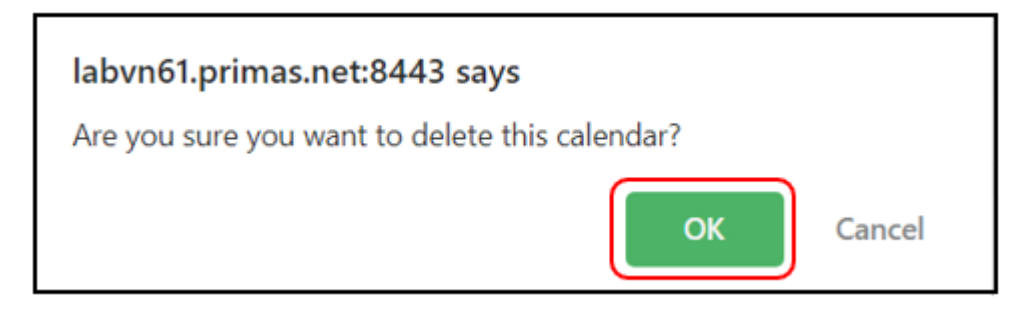

If the system shows this message, you deleted successfully a Calendar.

## Deleted Successfully.

#### **SEARCH A CALENDAR**

On the **Calendar List** table. You can search for a Calendar by searching the **Name** and **Description**.

1. Search by the **Name** field:

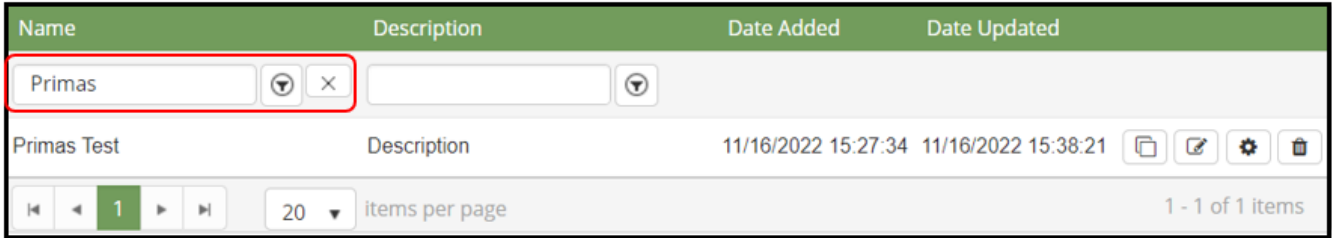

### 2. Search by the **Description** field:

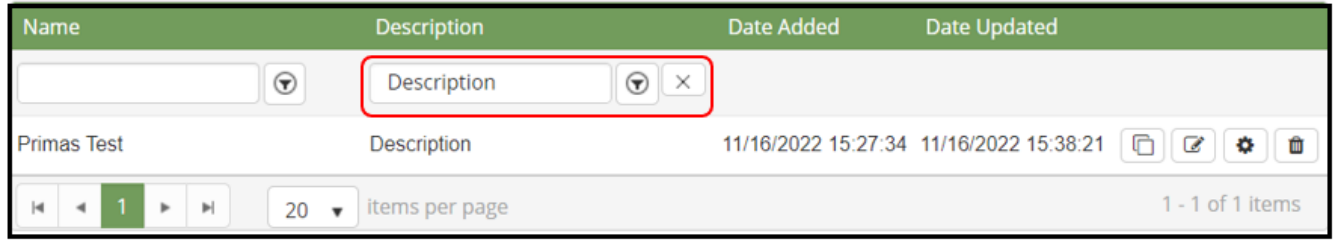

#### **CONFIG A CALENDAR**

1. On the **Calendar List** table, select any row you want to config the Calendar Config

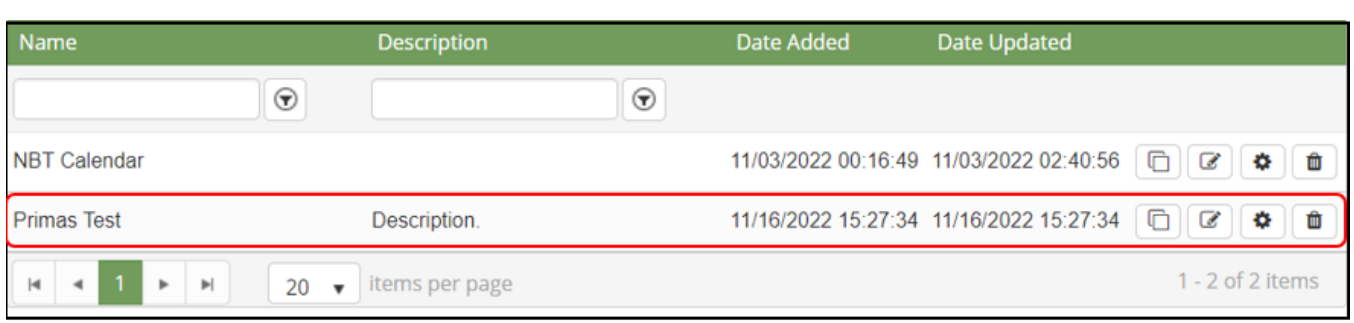

2. Click on button. The Calendar screen will move to The Calendar Config screen.

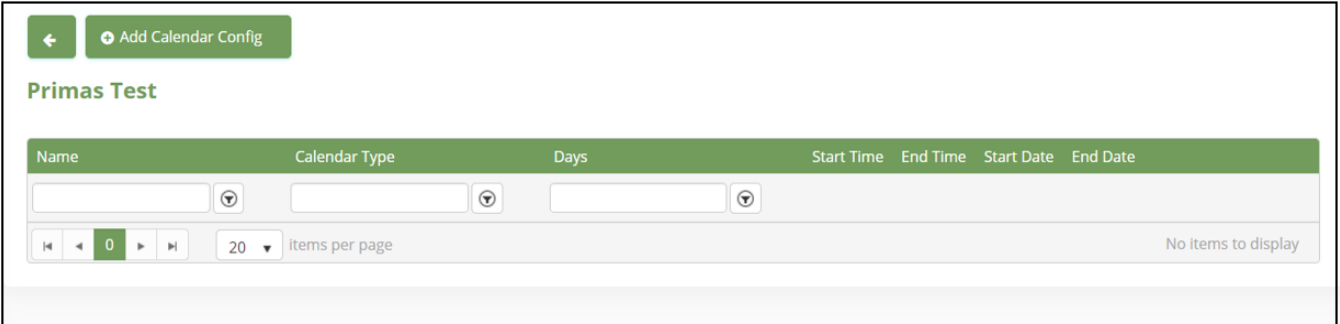

#### **ADD A NEW CALENDAR CONFIG**

- 1. Click **O** Add Calendar Config button . The **Add** popup is displayed.
- 2. At the **Add** popup, you select **Calendar Type,** enter **Name, Start Time, End Time** and select **Start Date, End Date, Day Of Week** fields.

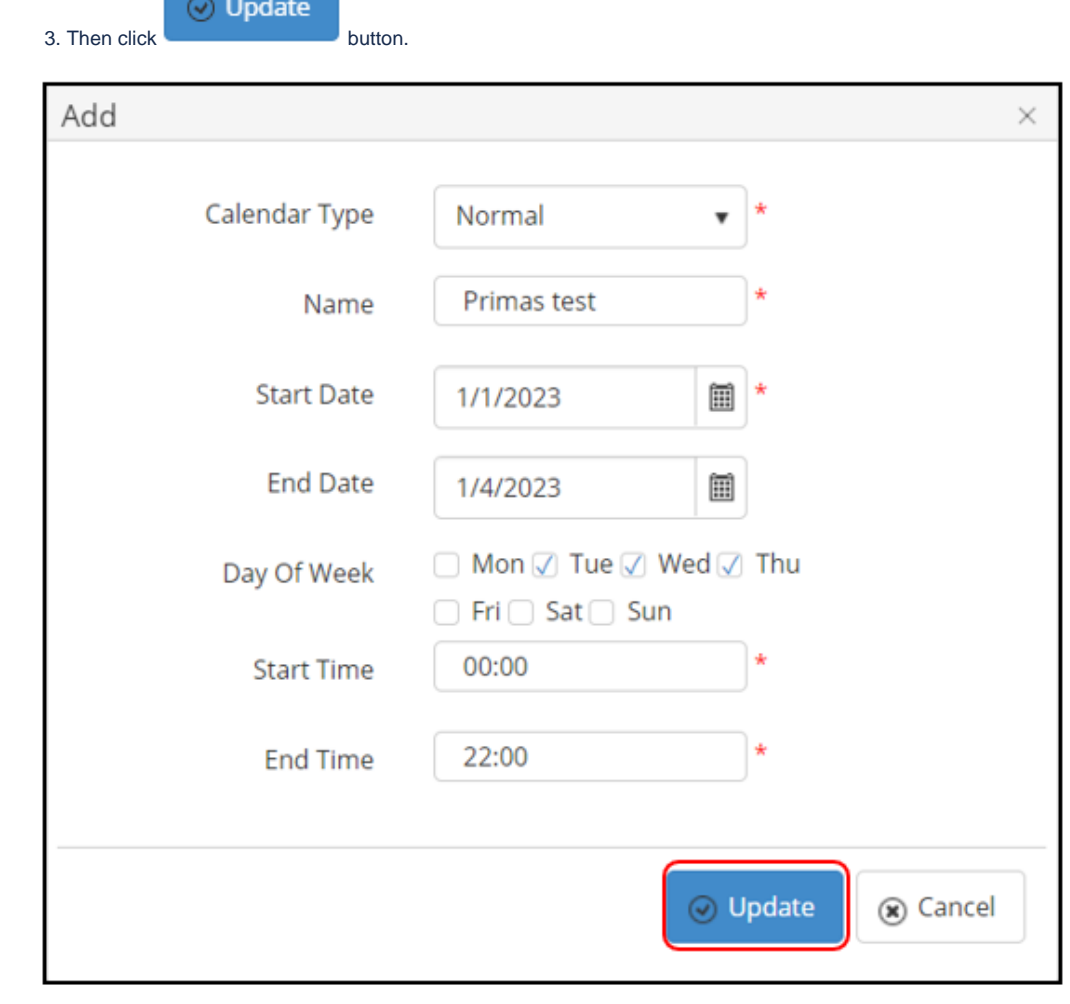

If the system shows this message, you created successfully a new Calendar Config.

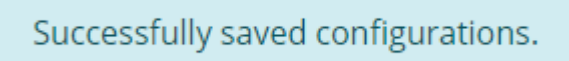

#### **EIDT A CALENDAR CONFIG**

1. On the **Calendar Config List** table, select any row you want to edit the Calendar Config.

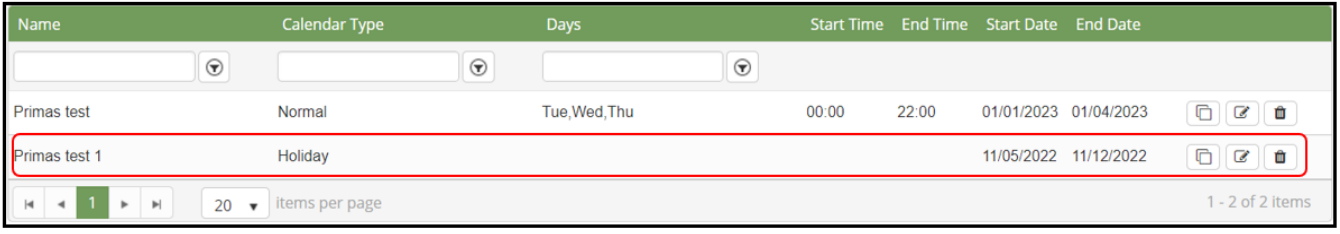

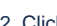

2. Click **button on that row. The Edit** popup is displayed.

3. At **Edit** popup, you modify new **Name, Start Time, End Time** and select **Calendar Type**, **Start Date, End Date, Day Of Week** fields. Then click the

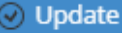

button.

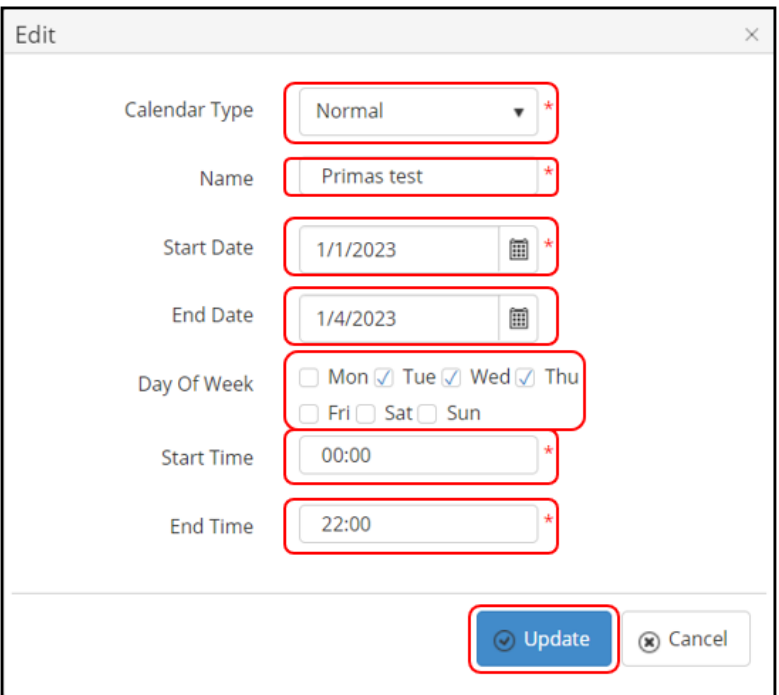

If the system shows this message, you edited successfully a Calendar Config.

Successfully saved configurations.

### **DUPLICATE A CALENDAR CONFIG**

1. On the **Calendar Config List** table, select any row you want to duplicate the Calendar Config.

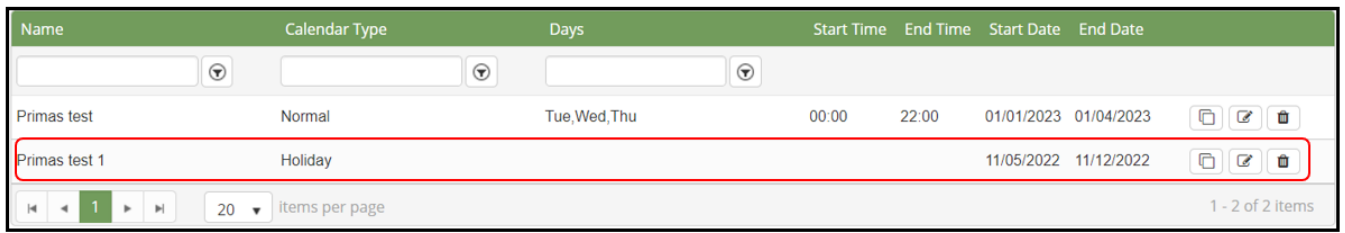

- 2. Click **button on that row. The Duplicate** popup is displayed.
- 3. At **Duplicate** popup, you modify new **Name, Start Time, End Time** and select **Calendar Type**, **Start Date, End Date, Day Of Week** fields. Then

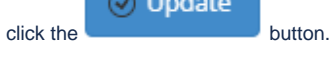

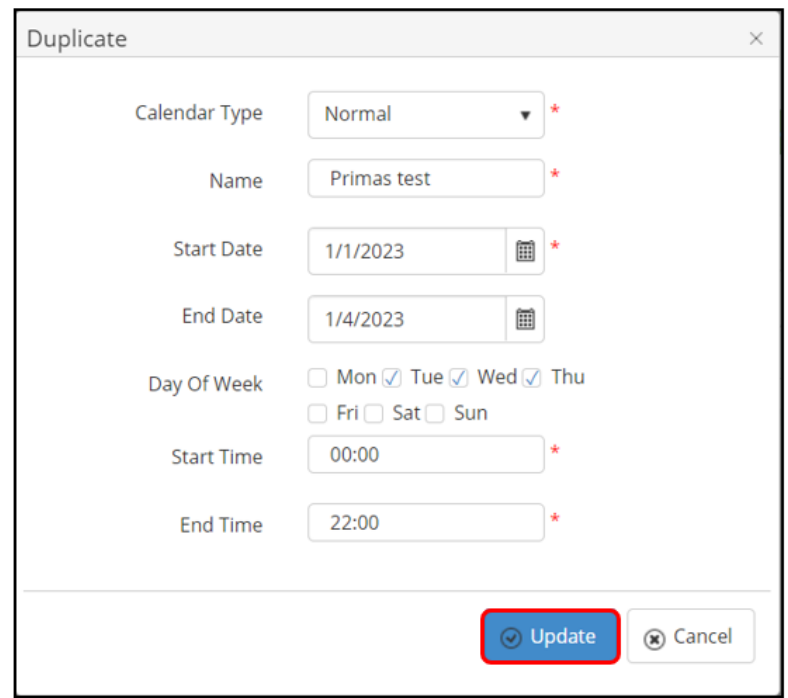

If the system shows this message, you duplicated successfully a Calendar Config.

Successfully saved configurations.

#### **DELETE A CALENDAR CONFIG**

1. On the **Calendar Config List** table, select any row you want to delete the Calendar Config.

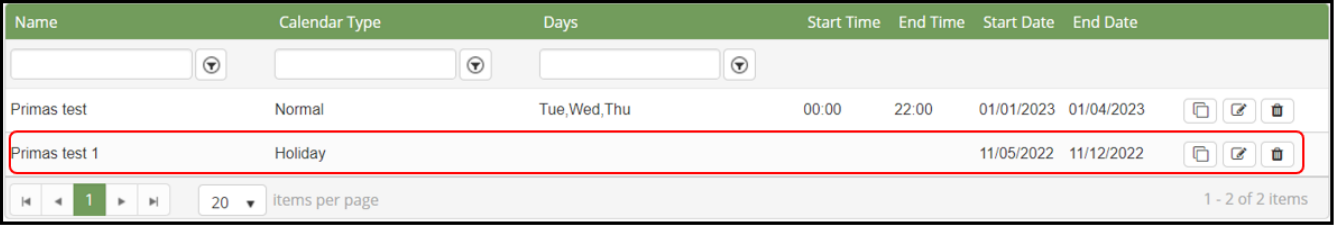

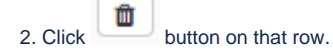

3. There're alert displays after you click to this button. Select **OK**.

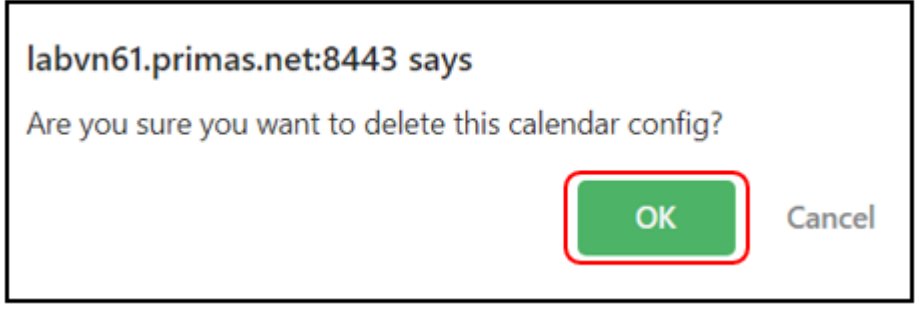

If the system shows this message, you deleted successfully a Calendar Config.

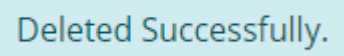

### **SEARCH A CALENDAR CONFIG**

On the **Calendar Config List** table. You can search for a Calendar Config by searching the **Name, Calendar Type** and **Days.**

1. Search by the **Name** field:

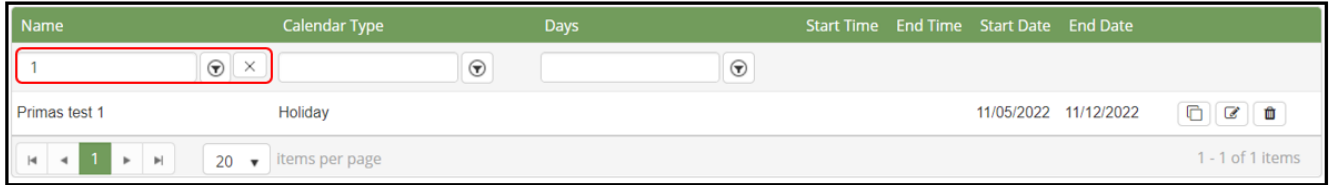

2. Search by the **Calendar Type** field:

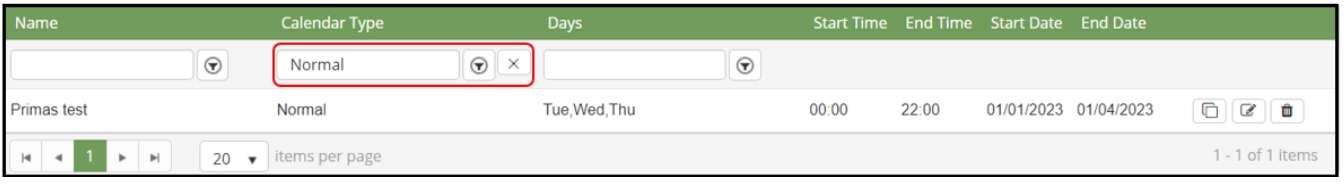

#### 3. Search by the **Days** field:

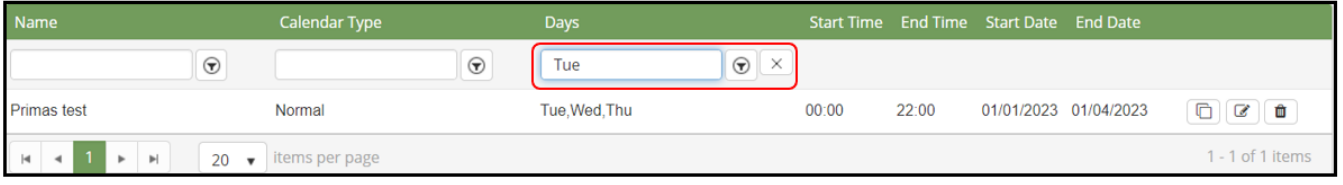